# ステップ記録ツールで PC 操作を自動記録

パソ救勉強会 2020 (R2).2.22 (日)

 $2020(R2) .3.8 \sim 3.15$  T.  $\mathcal{O}_{qawa}$ 

ステップ記録ツールは、PC 操作(右クリック、左クリック、ドラッグ等)のステップ順にスクリー ンショット(PC 画面)を記録するソフトであり、Windows 7 以降に標準搭載されている。

(参考) Windows 7 では「問題ステップ記録ツール」と呼ばれていた。これはプログラム名の psr.exe(problem steps recorder)が、<mark>問題解決のため PC 操作のステップ順に記録</mark>す フム・ステップ I ることからの命名と思う。

【目次】

- 1. 「ステップ記録ツール]の操作画面
- 2. [ステップ記録ツール]を起動する方法
- 3. 必要に応じて詳細機能を設定する
- 4. 記録を開始する
- 5. コメント文を 1 ステップとして追加記録する
- 6. 記録を一時停止する方法
- 7. 記録を再開する
- 8. 記録を停止し保存する
- 9. ステップ記録の見方

# 1. 「ステップ記録ツール]の操作画面

ステップ記録ツールを操作するための操作画面は次のとおりである。

※ 記録の開始を指示する画面

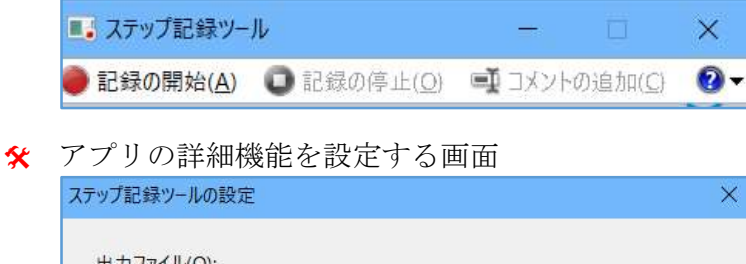

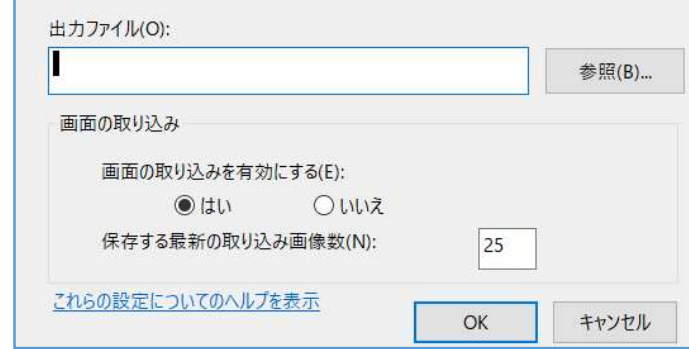

★ 記録の一時停止を指示する画面

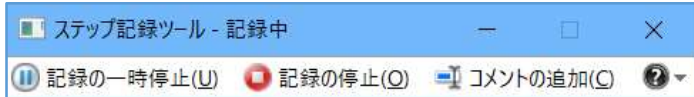

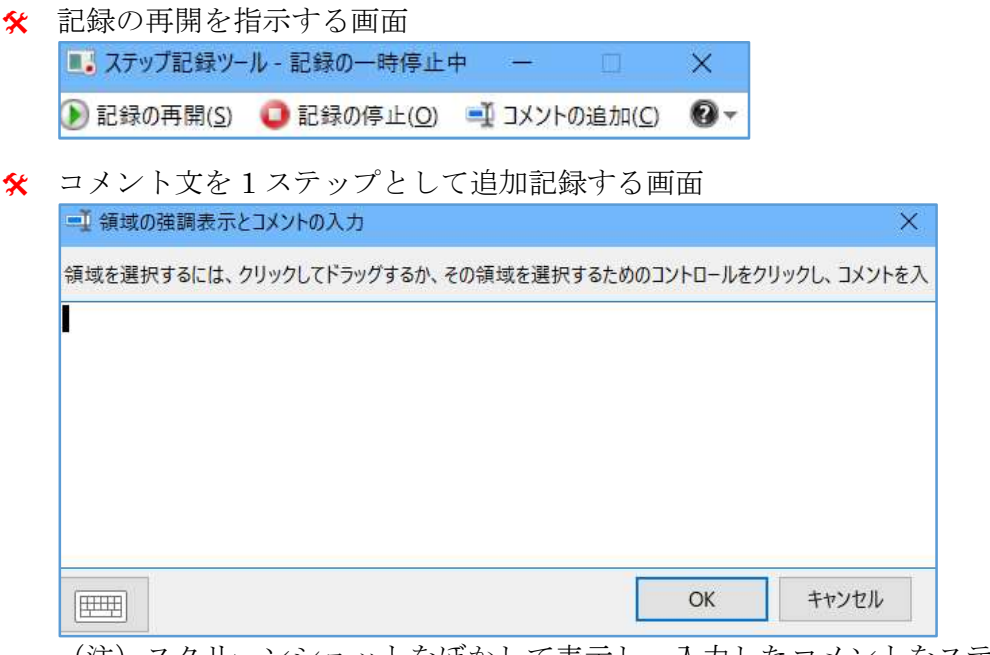

(注)スクリーンショットをぼかして表示し、入力したコメントをステップ名として追加する

# 2. [ステップ記録ツール]を起動する方法

ここでは Windows 10 のステップ記録ツール(psr.exe)を起動する手順について説明する。

### 【手順 1】 [スタートメニュー]から起動する方法

- ① [スタート]をクリックして[スタート]画面を表示する
- ② [Windows アクセサリー]フォルダをクリックしてフォルダを開く
- ③ [ステップ記録ツール]をクリックして[ステップ記録ツール]を起動する

■■ステップ記録ツール  $\times$ ■記録の開始(A) ■記録の停止(Q) ■コメントの追加(C) ●▼

### 【手順2】 「ファイル名を指定して実行」で起動する方法

- ① [スタート]を右クリックしてメニューを表示する
- ② [ファイル名を指定して実行]をクリックして検索画面を表示する
- ③ [名前]欄に「psr」と入力した後、[OK]をクリックして[テップ記録ツール]を起動する

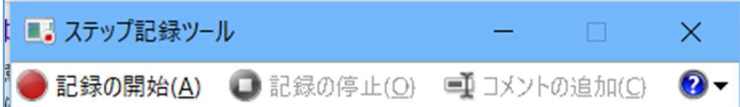

# 【手順3】 ショートカットキー( | | + S ) を用いて起動する方向

- ① ■キーと S キーを同時に押して [Widows 検索]画面を表示する
- ② 下部の[検索窓]に「psr」または「ステップ記録ツール」と入力して検索する ③ [ステップ検索ツール]が表示されたら、クリックして起動する

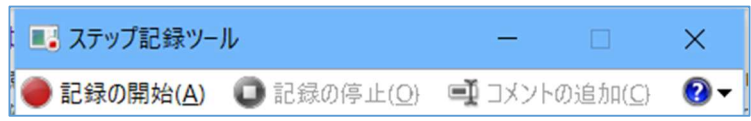

### 3. 必要に応じて詳細機能を設定する

ステップ記録ツールの[設定]画面を用いると、ステップ記録ツールの詳細機能や出力ファイルに ついて設定できる。

#### 【重要】ここで設定する設定内容は 1 回限り有効な機能条件であり、ステップ記録アプリを終 了したら初期値に戻る。 このため、次回の実行時には再び設定を行う必要がある。

ステップ記録ツールの詳細機能等を変更する必要がある場合は、次の手順により変更を行う。

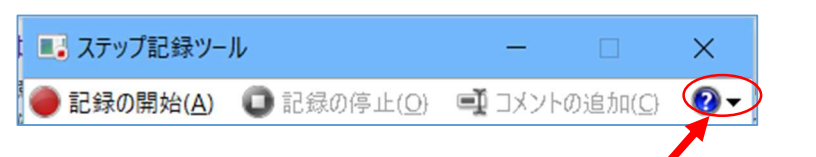

# 【手順】

- ① [ステップ記録ツール]を起動した後、[ステップ記録ツール]画面の (設定)をクリック して[設定]画面を表示する
- ② 必要に応じて、[出力ファイル]、[画面の取り込み]、[保存する最新の取込み画像数]を設定する

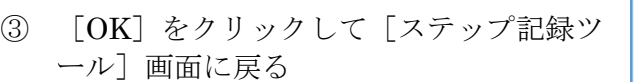

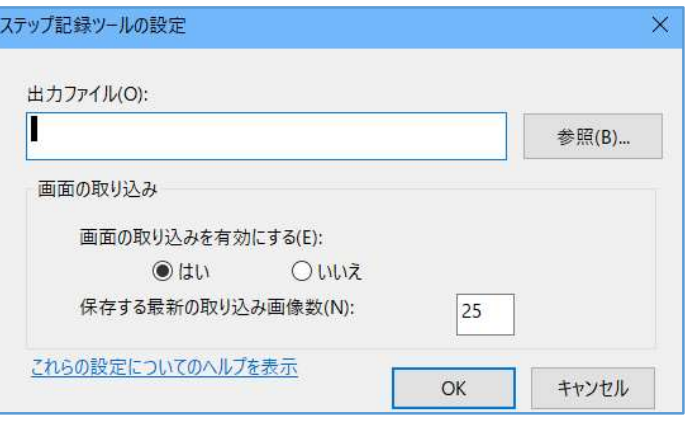

[設定]画面で設定できる詳細機能等は次表の通りである。

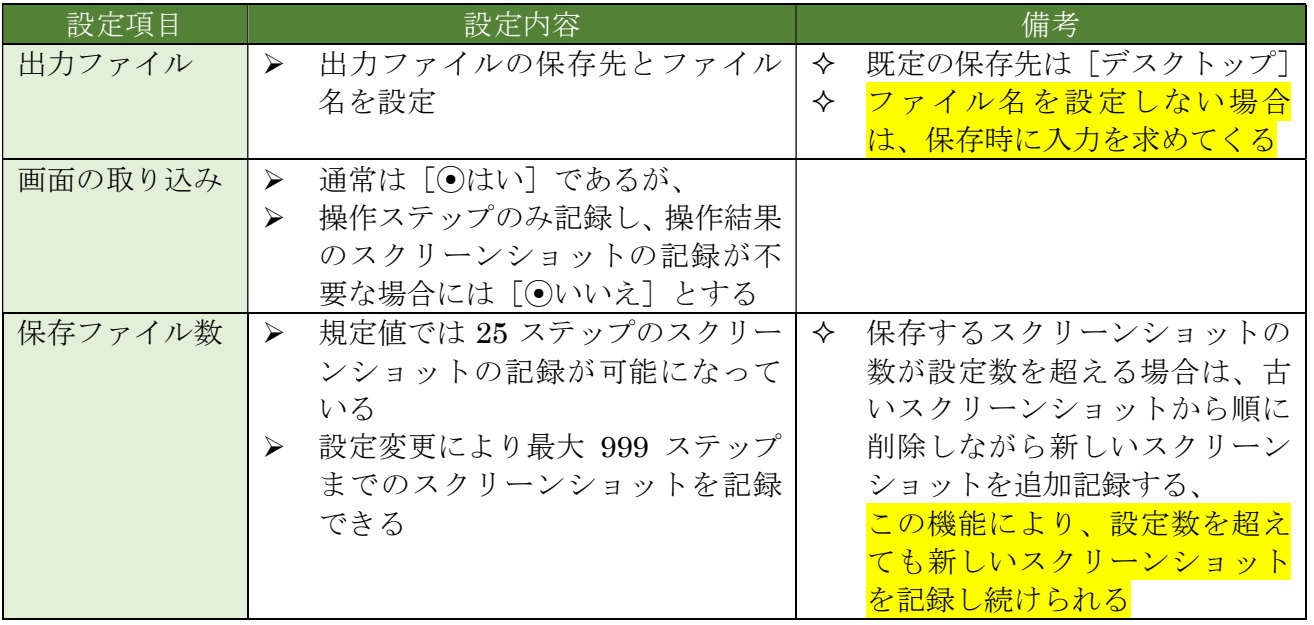

# 4. 記録を開始する

【手順】

[ステップ記録ツール]の起動後、記録の準備ができたら、次の手順で記録を開始する。

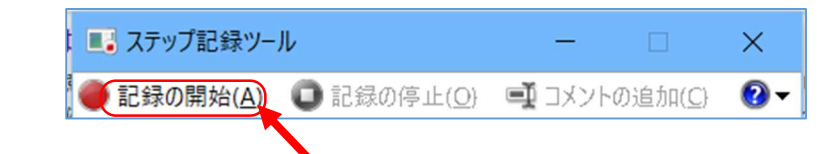

① [ステップ記録ツール]画面の[記録の開始]をクリックして記録を開始する

② 記録が開始されたら[記録中]画面に変わる

# 5. 任意のコメントをステップとして記録する

 [ステップ記録ツール]の記録中や記録の一時停止中に割り込んで、任意のコメントをマーク付き のステップとして追加し記録できる。

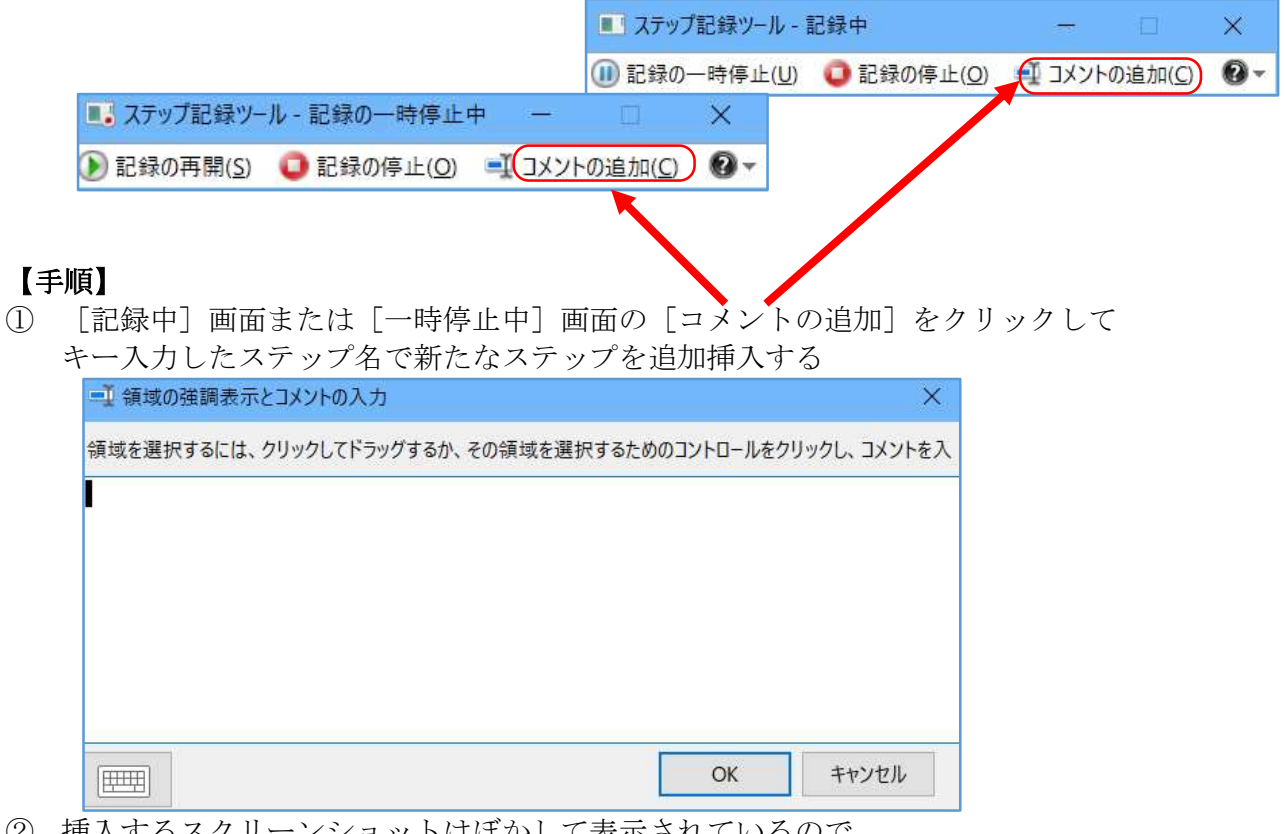

② 挿入するスクリーンショットはぼかして表示されているので、

目的の部分を選択する(文字等をドラッグしてブロック選択、図形・画像をクリックして選択) ③ 画面の入力枠にコメント(ステップ名その他)を入力した後、 OK をクリックしてコメントステ ップを追加挿入する

# 6. 記録を一時停止する

記録を開始して[記録中]画面が表示されている場合は、任意の時点で記録の一時停止ができる。

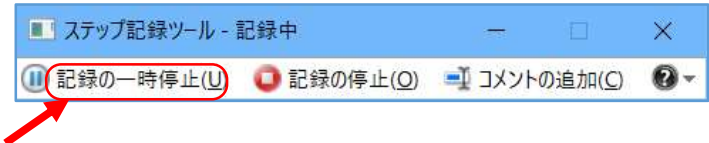

#### 【手順】

- ① [記録中]画面の[記録の一時停止]をクリックして、記録を一時的に停止する
- ② 記録が一時停止されたら[記録の一時停止中]画面に変わる

# 7. 記録を再開する

記録を一時的に停止している場合は、任意の時点で記録の再開ができる。

■■ ステップ記録ツール - 記録の一時停止中 ×  $\mathbf{Q}$ ▶ 記録の再開(S) □記録の停止(O) ■ コメントの追加(C)

#### 【手順】

- ① [記録の一時停止中]画面の[記録の再開]をクリックして、記録を再開する
- ② 記録が再開されたら[記録中]画面に変わる

# 8. 記録を停止し保存する

[記録中]や[記録の一時停止中]の場合は、任意の時点で記録を停止して記録結果を保存できる。

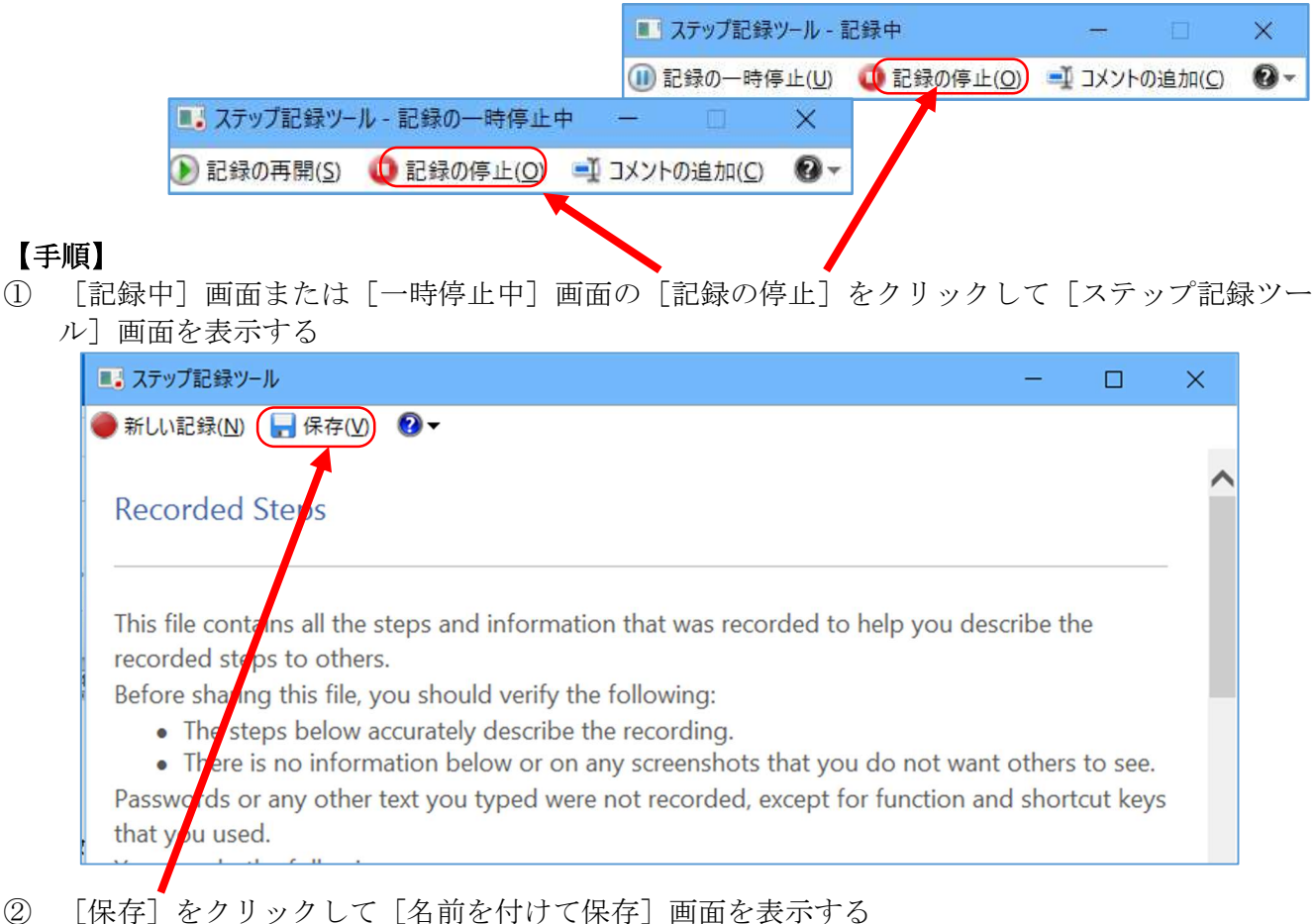

#### ③ 保存先が[デスクトップ]であることを確認した後、

[ファイル名]欄にファイル名(例:200322 ステップ記録のファイル)を入力し[保存]をクリ ックして圧縮ファイル(\*:zip)として保存する

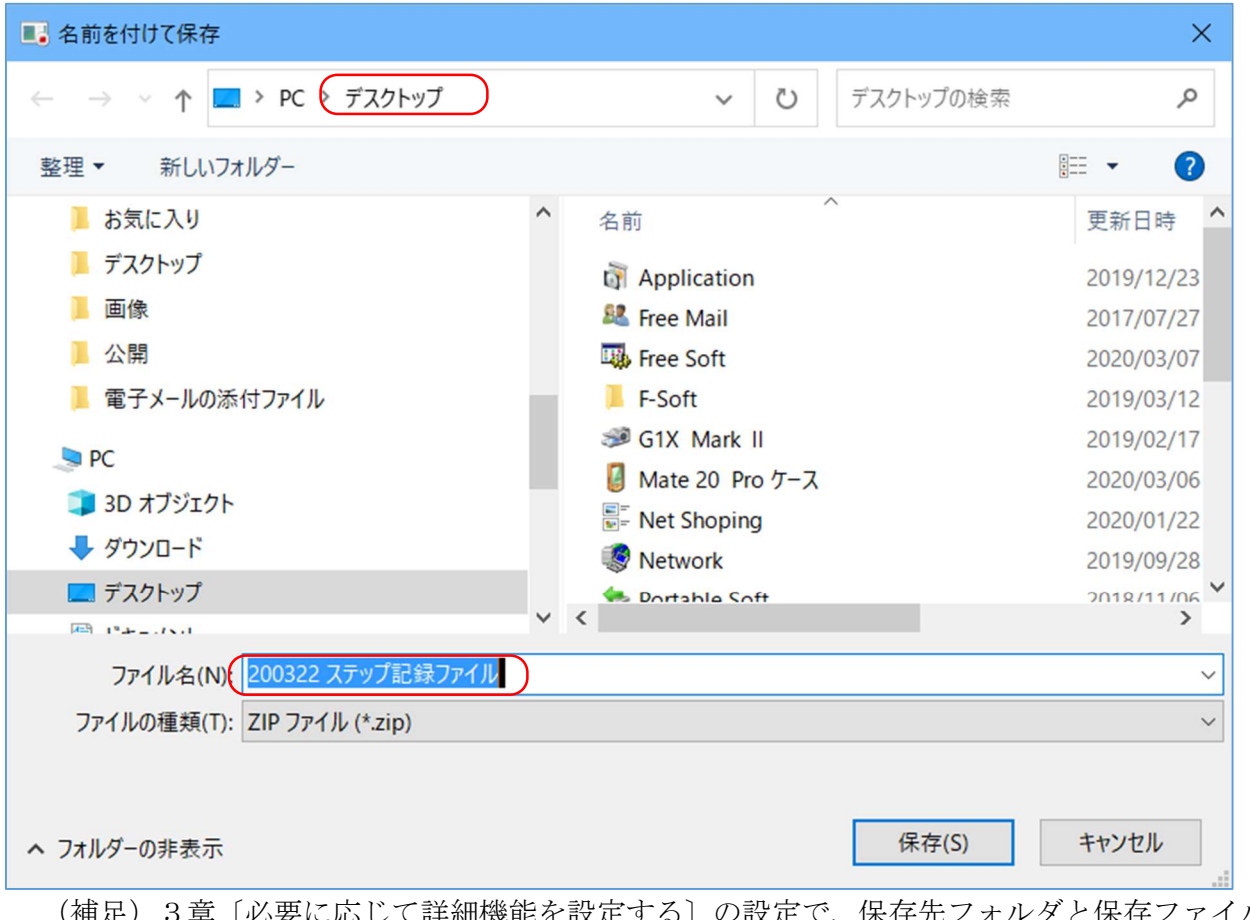

(補足)3章〔必要に応じて詳細機能を設定する〕の設定で、保存先フォルダと保存ファイル 名を設定している場合は、この操作は不要である

# 9. ステップ記録の見方

 ステップ記録ツールで作成されるファイルは圧縮されて保存される。 記録された圧縮ファイル (\*\*\*\*.zip) をダブルクリックして解凍すると Web ファイル (HTML) とし て表示される

第1セクション (Recorded Steps:記録されたステップ)

- 記録内容に関する注意事項と、記録内容を見る方法の説明
- ① Review the recorded steps (記録ステップを個々に見る)
- ② Review the recorded steps as a slide show (記録ステップをスライドショーで見る)
- ③ Review the additional details(ステップ毎の OS 情報、ソフト情報、その他に詳細情報を見 る)
- 第2セクション (ステップ)

マウス操作(左クリック、右クリック、ドラッグ等)とスナックショットを対にしたステップが時 系列に記録されている

第3セクション (その他の詳細)

その他の詳細情報 (OS 情報、アプリ情報、その他)がステップ順に記録されている